### Windows 10 無料アップグレード 予約取り消し手順

・Windows10 を予約されたお客さまへ取り消し手順をご案内します。

・Windows パソコンをお使いのお客さまで、Windows10 への無料アップグレードの対象となる場合は、2015 年 6 月 から画面右下の「タスクトレイ」に Windows ロゴのアイコンが表示されています。

※無料アップグレードの対象となるパソコンをお使いの場合でも、2015 年 4 月の「オプションの更新プログラム」と、5 月の「重要な更新プ ログラム」として配布された更新プログラムをインストールしていないとアイコンは表示されません。

画面の「タスクトレイ」にアイコンが表示されます

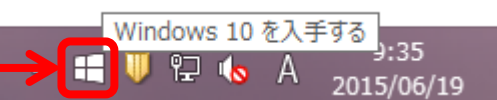

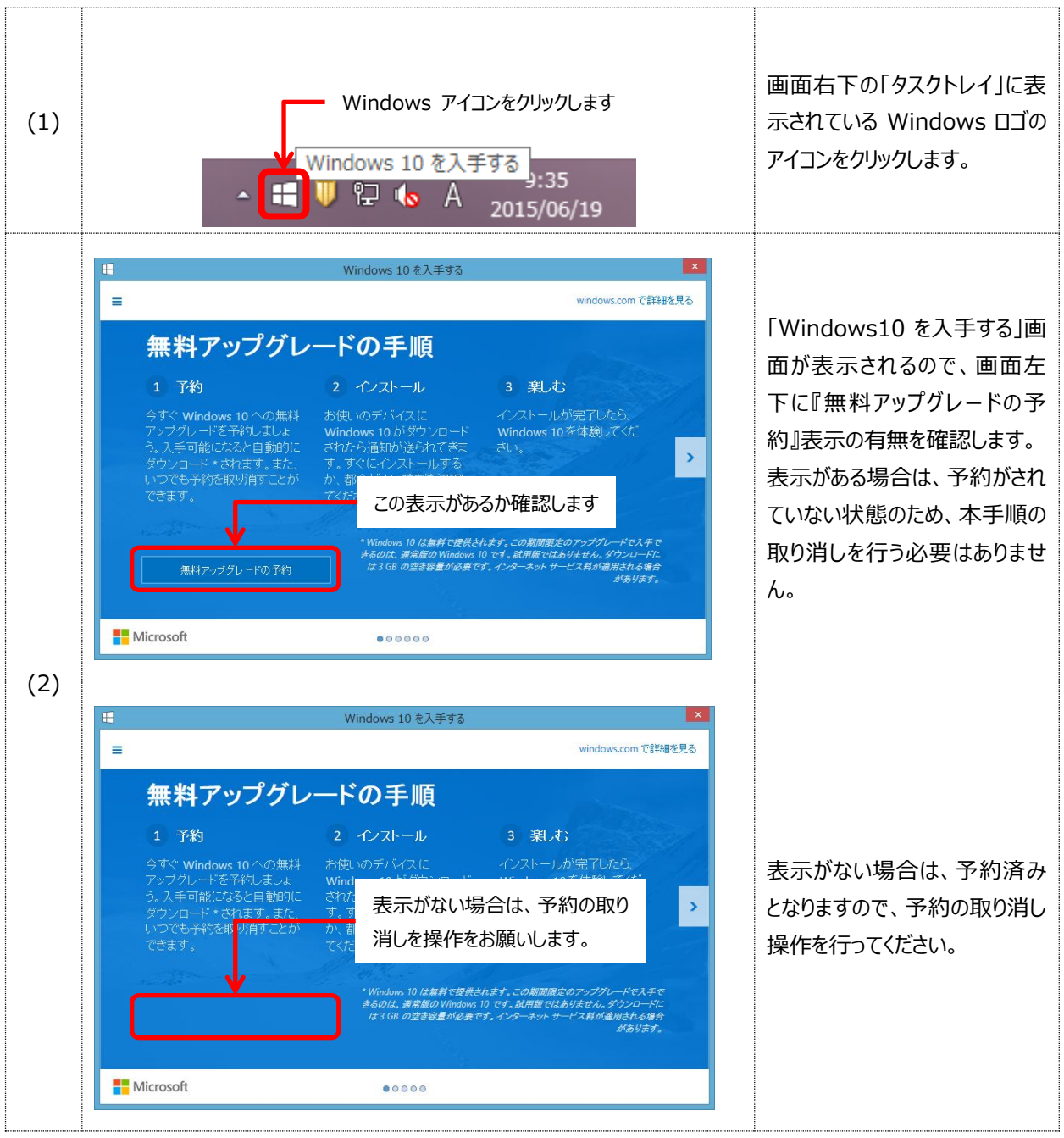

#### 1.予約状態の確認方法

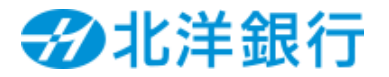

# Windows 10 無料アップグレード 予約取り消し手順

#### 2.予約の取り消し方法

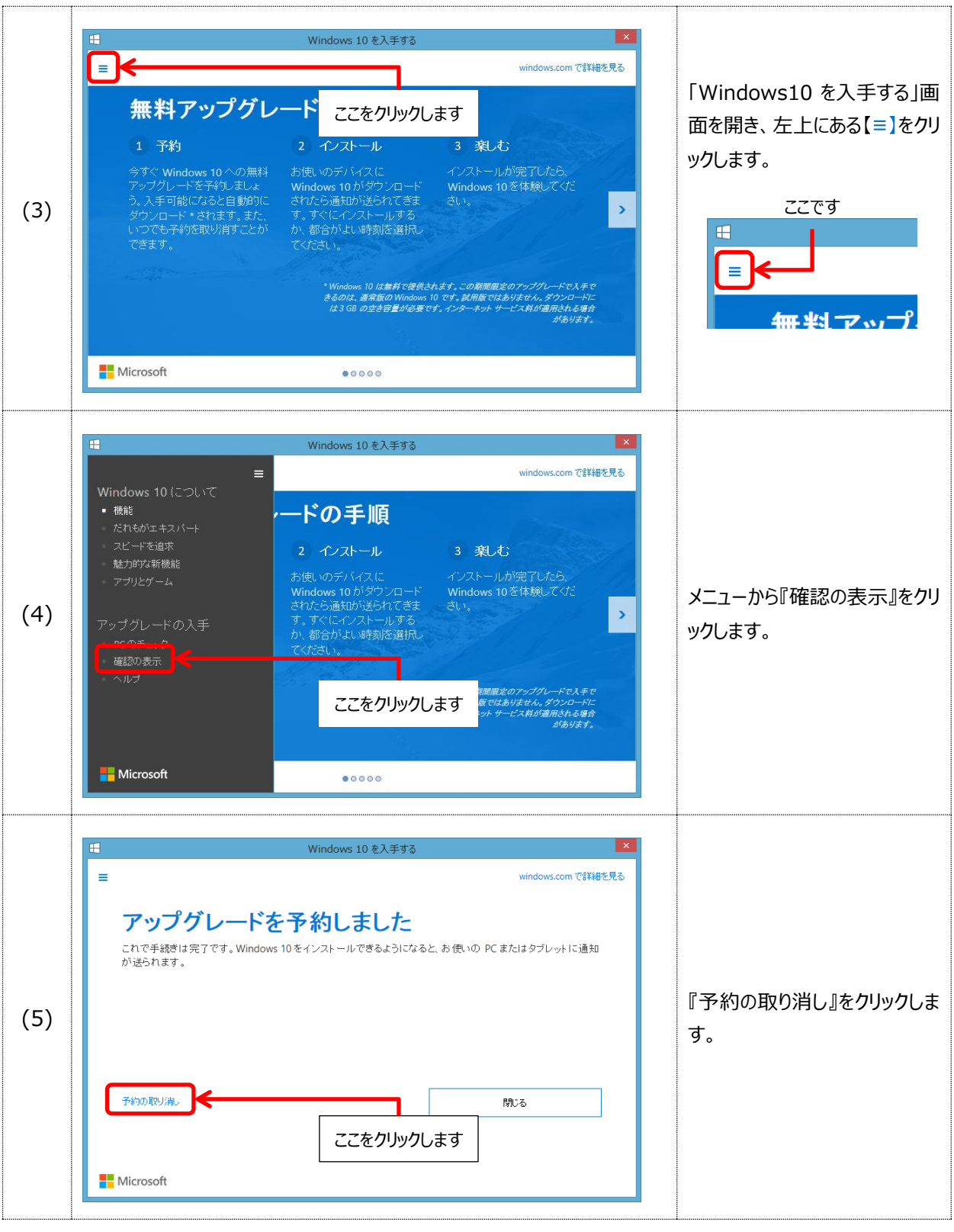

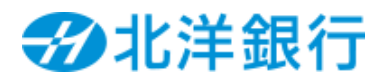

# Windows 10 無料アップグレード 予約取り消し手順

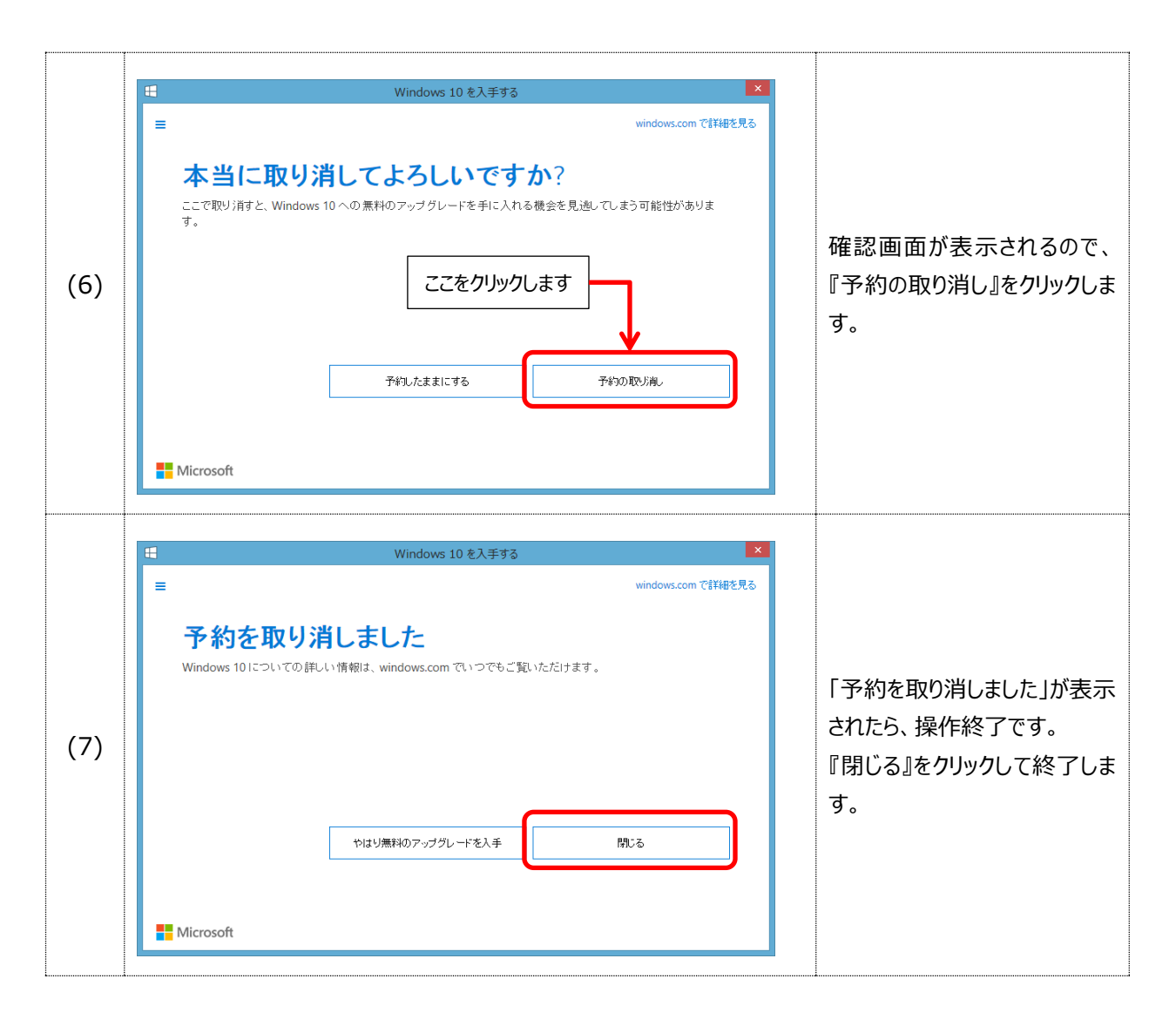

以 上

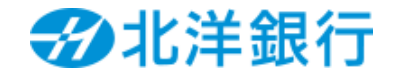